A prezentációk készítéséhez! 1. Letöltés és felbontás:

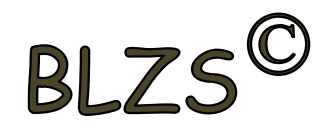

-Legalább 800 X 600 felbontású képeket használj

-Angol kifejezések

-ne a bélyegképet töltsd le

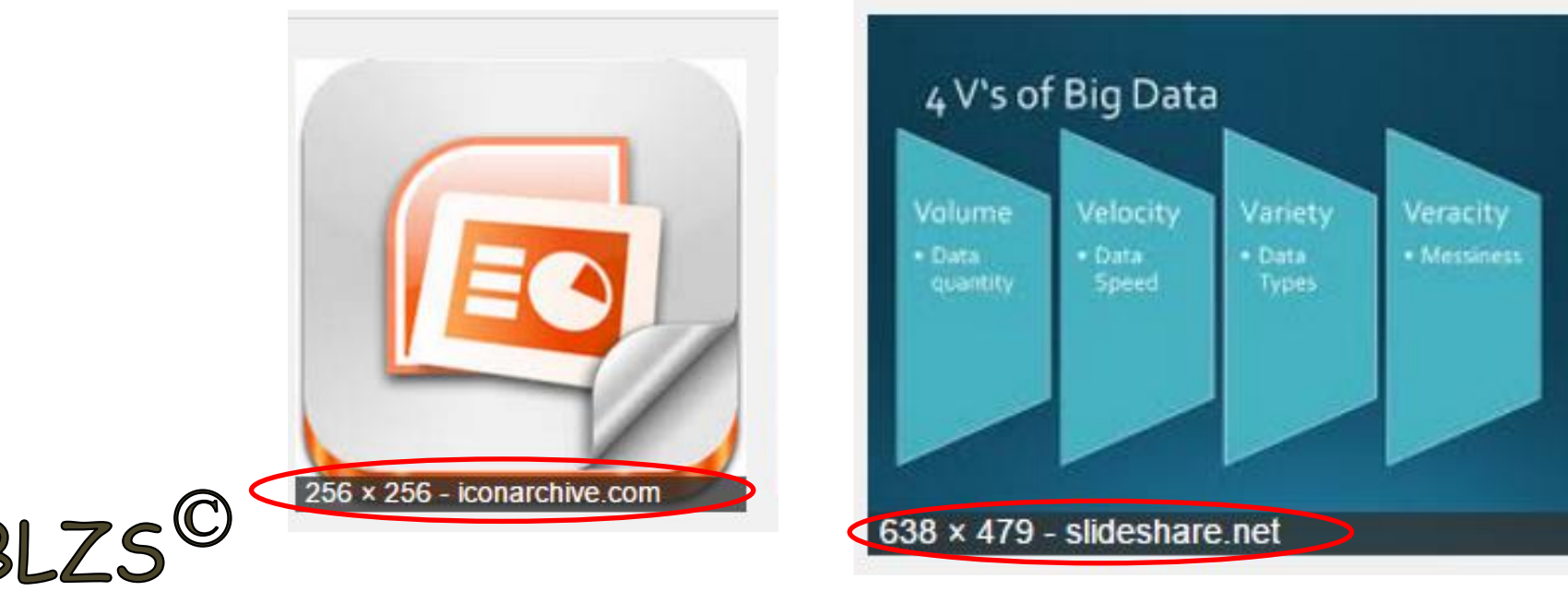

# 2. A ppt készítés szabályai

- Csak vázlatpontokat írj
- Kerüld a túlzott animálást
- Lehetőleg 1 dia 1 kép

A ppt készítés szabályai

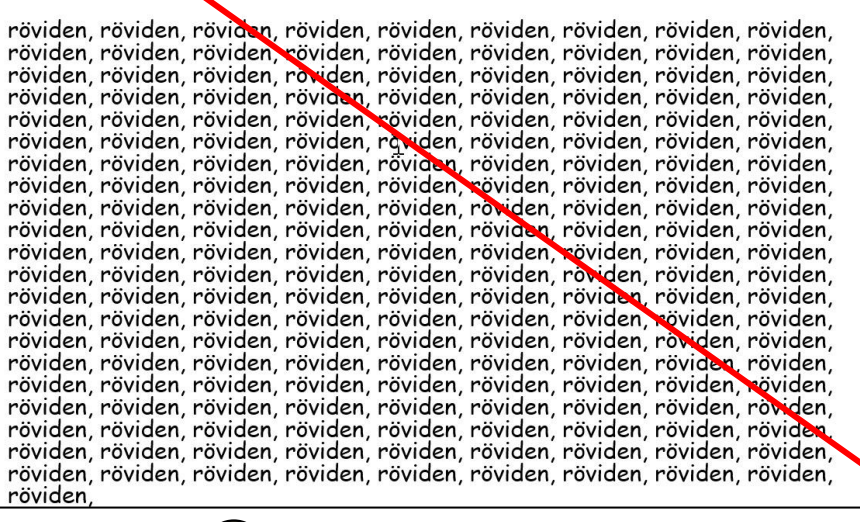

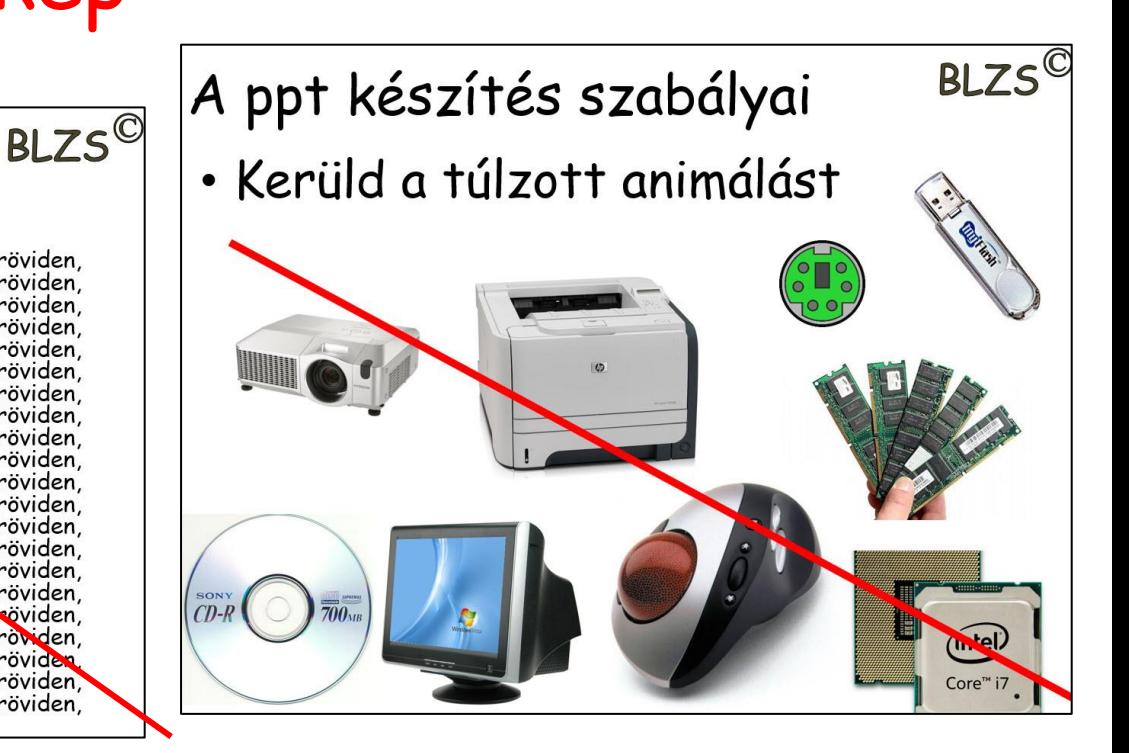

 $B\mathsf{L}$ 

# A ppt készítés szabályai

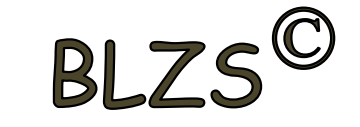

- 3 betűtípusnál ne használj többet
- 3 színnél ne használj többet
- 40 pt betűméretnél ne legyen kisebb

Színtévesztők miatt piros-zöld és kék-zöld kombinációt kerüljük!

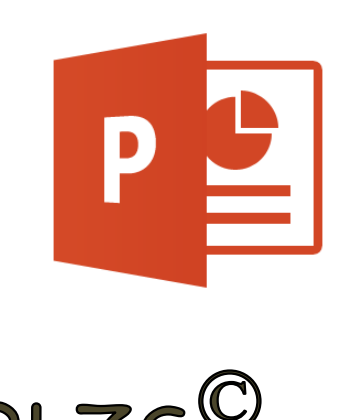

Fontok típusa: max. 2-3 típus legyen Címek mérete: 32-44 pont Szövegek mérete: minimum 20 pont Színek: ne legyen több 4-nél

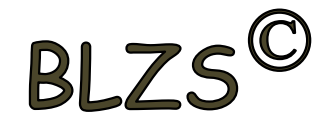

## 3. Betűtípusok:

- Ne használd a következő betűtípusokat:
- Angol betűtípust: mert a magyar ékezeteket nem támogatja: hűtő *h*ű*t*ő hűtő
- Aláhúzott betűtípust: aláhúzott
- Kézíráshoz hasonló betűtípust:

*mert nehezen olvasható, vagy olvashatatlan*

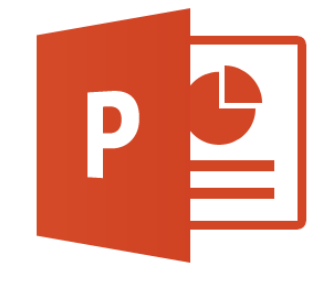

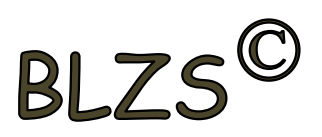

#### Diák létrehozása:  $BLZS'$ Kezdőlap -> Új dia Bal alsó sarokban a létrehozott diák száma Dia másolás: jobb klikk a diára-> Dia duplikálása

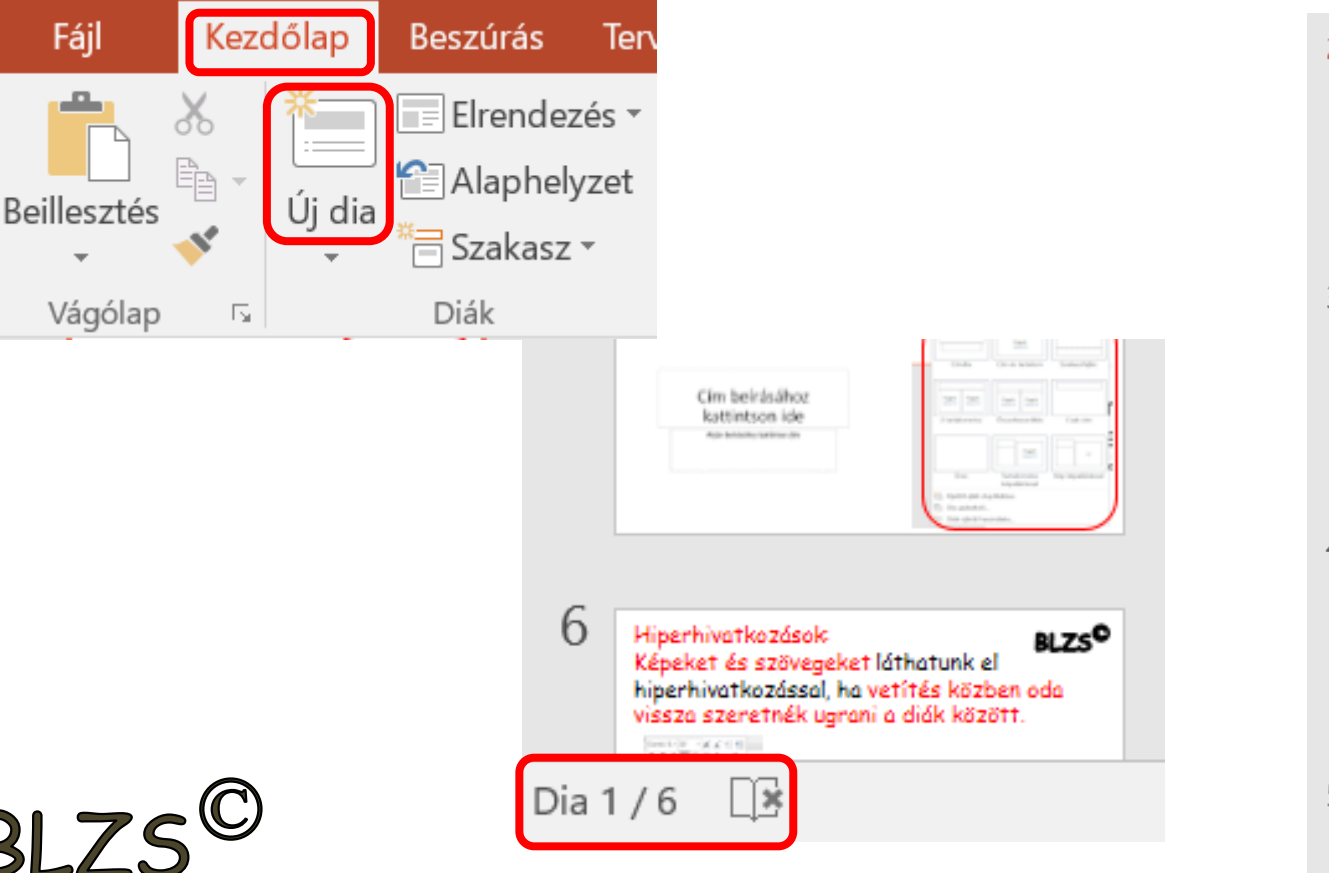

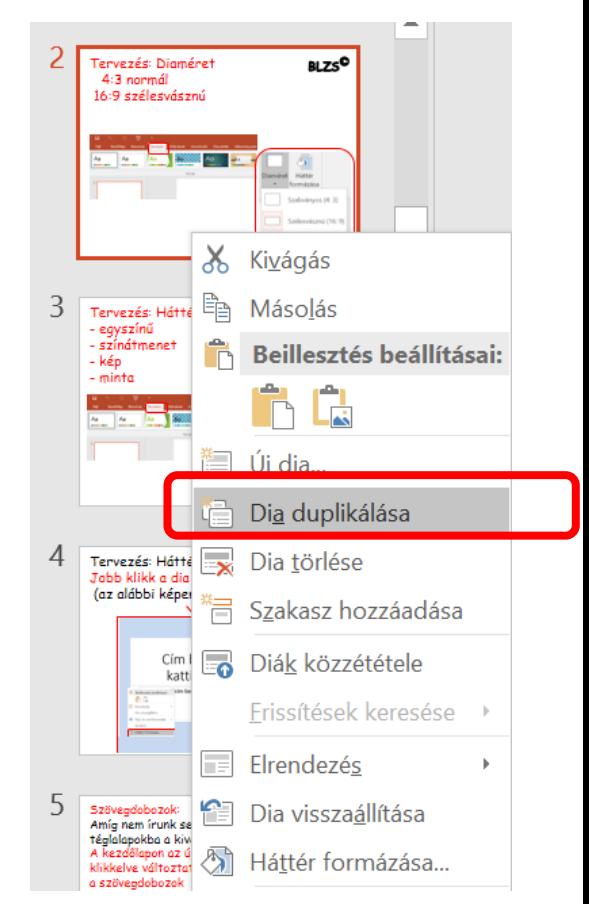

#### Tervezés: Diaméret 4:3 normál 16:9 szélesvásznú

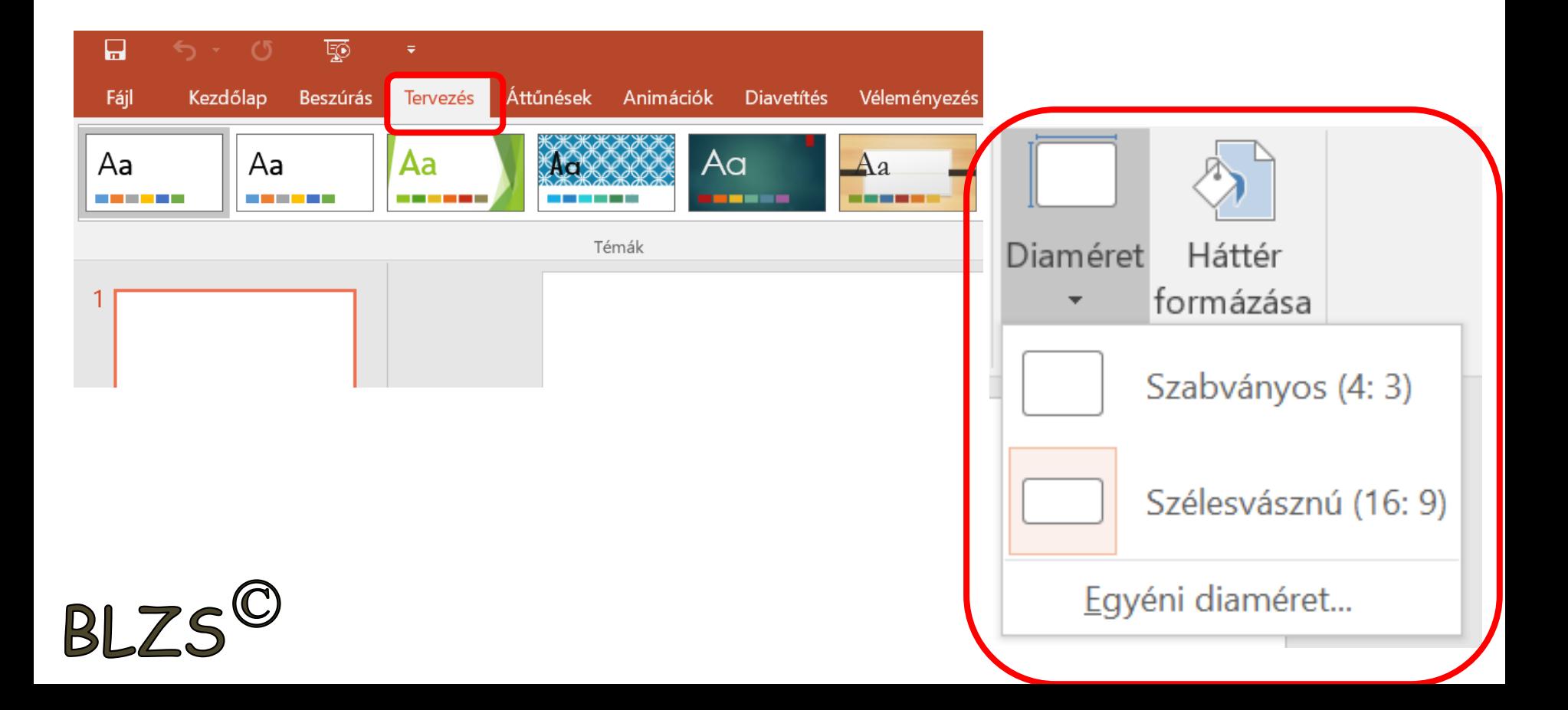

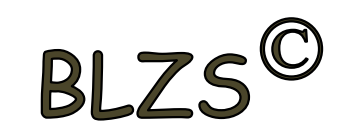

#### Tervezés: Háttérformázás

- egyszínű
- színátmenet
- kép
- minta

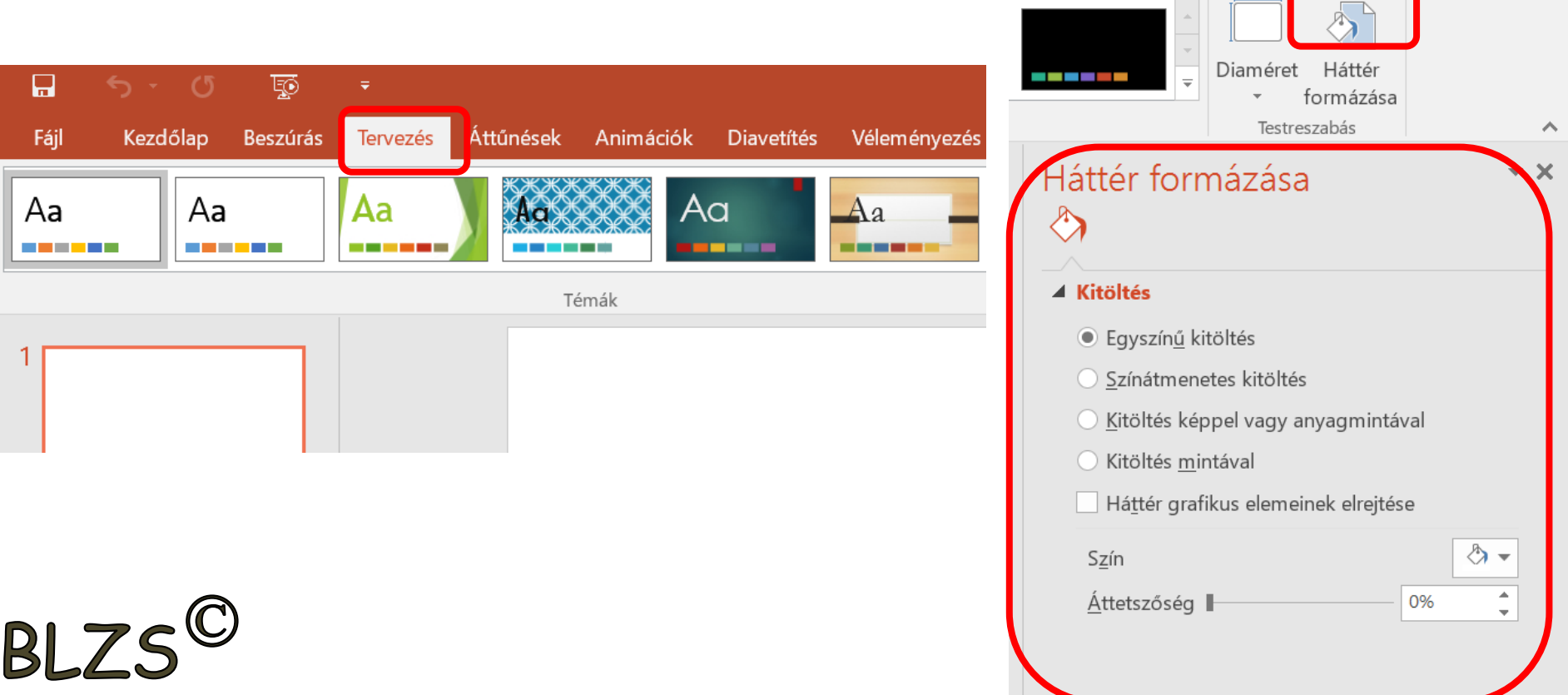

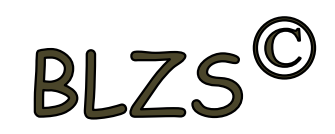

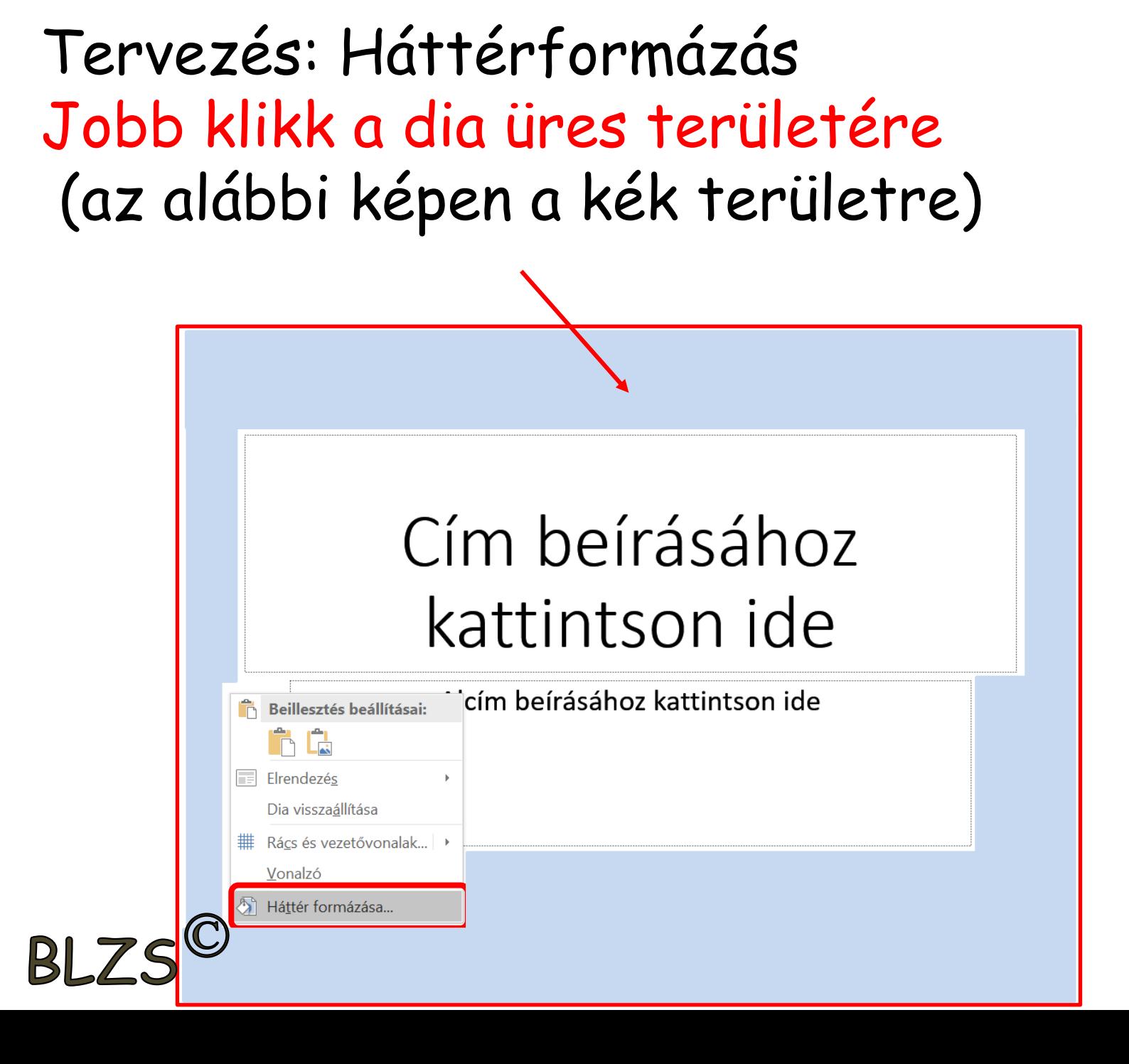

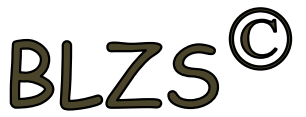

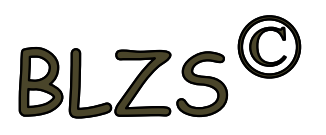

#### Másik módszer háttérformázásra: Jobb klikk a bal oldalon 4:3 normál A diára és a legördülő menüből választom a háttér formázást

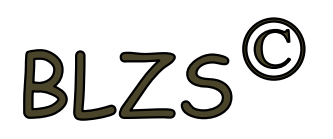

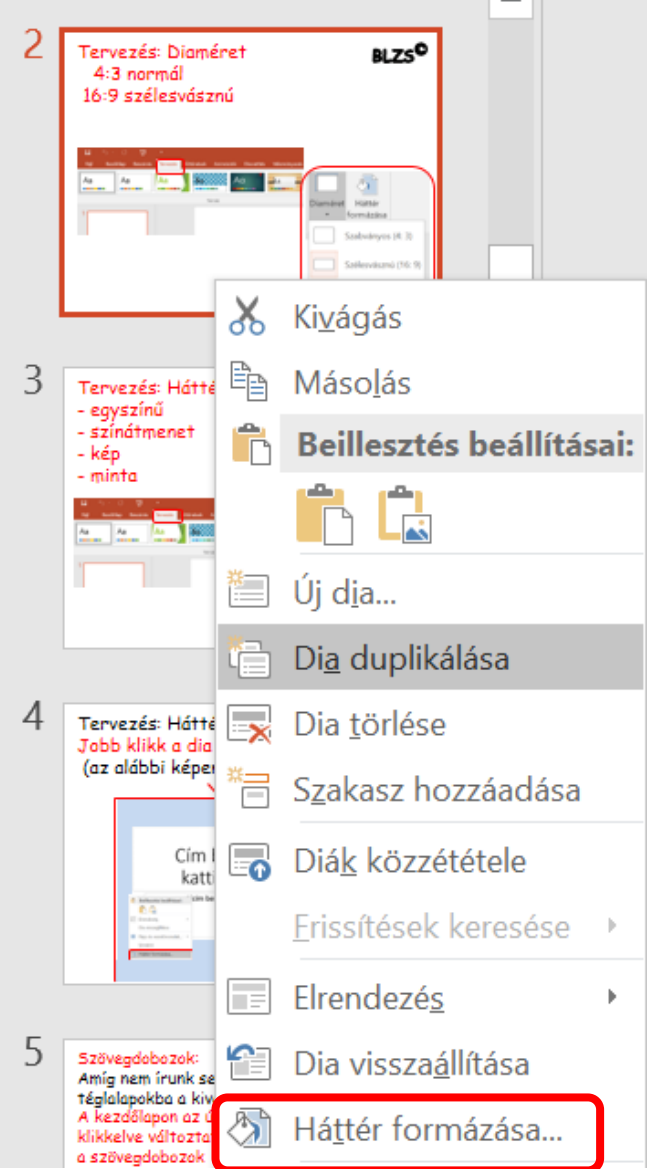

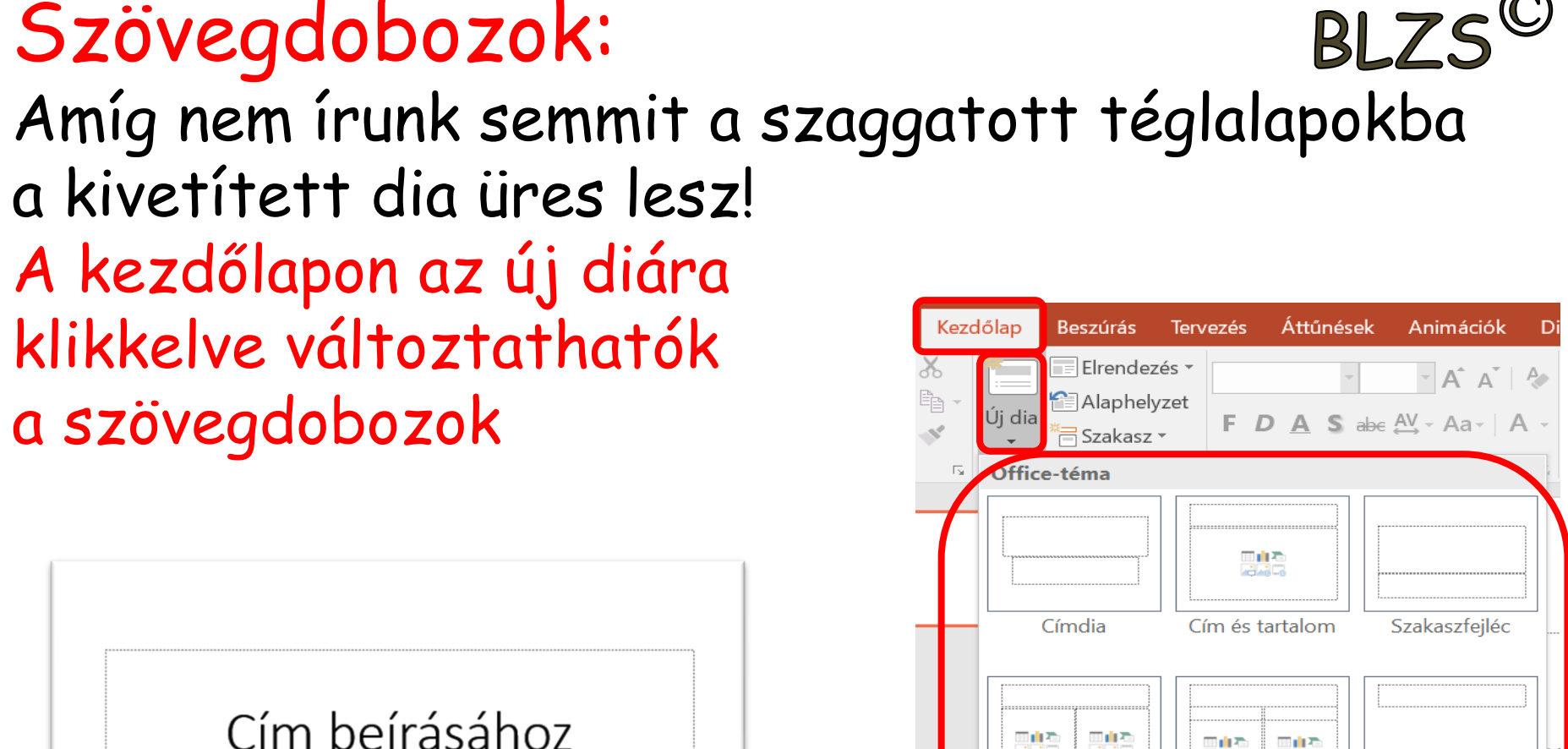

**Rotario** 

2 tartalomrész

Üres

e Dia vázlatból...

ta Kijelölt diák duplikálása

Diák újbóli használata...

والمرامي

田山石

فاقعاته

Csak cím

Kép képaláírással

 $\frac{1}{\sqrt{2}}$ 

c

Összehasonlítás

Tartalomrész képaláírással

### kattintson ide

Alcím beírásához kattintson ide

- Képek formázása Beszúrás menüszalag: **Képek:** adathordozón lévő képek beszúrása **Online képek:** Interneten található képek beszúrása
- **Képernyőkép:** beépített képlopó

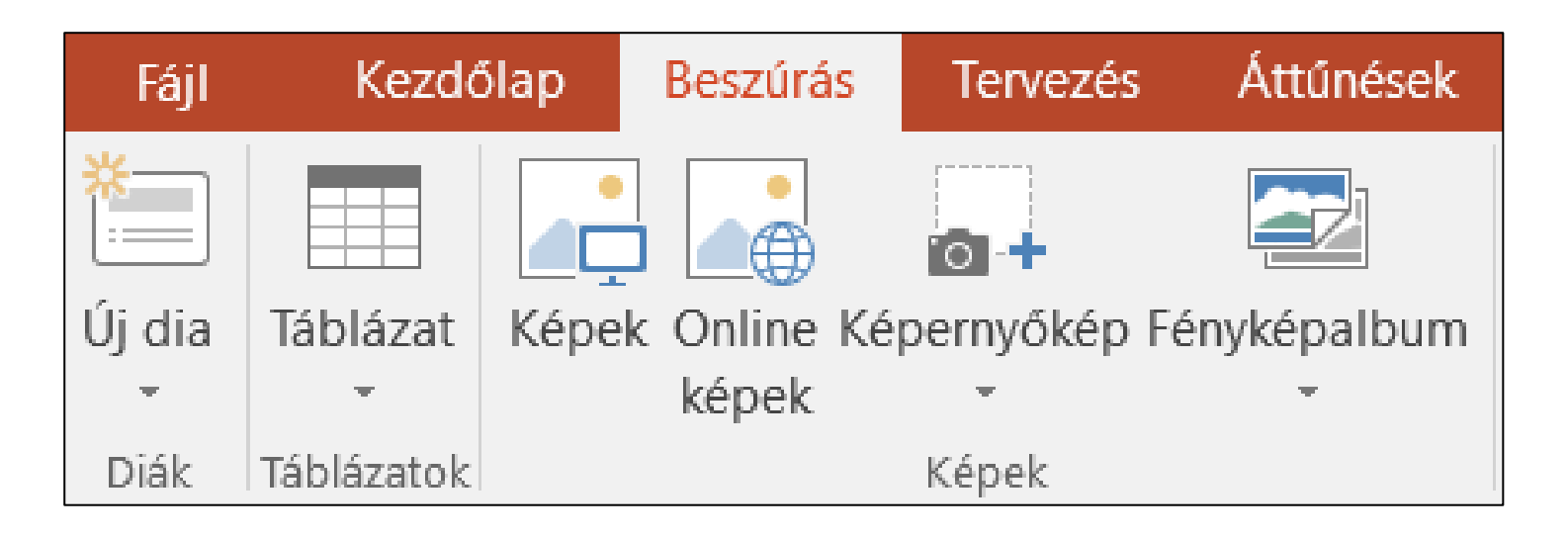

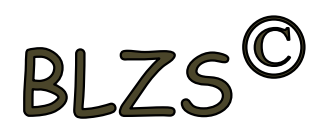

### Képek használata

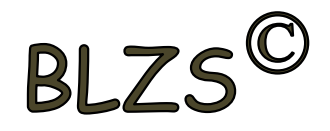

Kép méretezése: Mindig a képek sarkán lévő fogantyúkkal, hogy méretarányos maradjon!

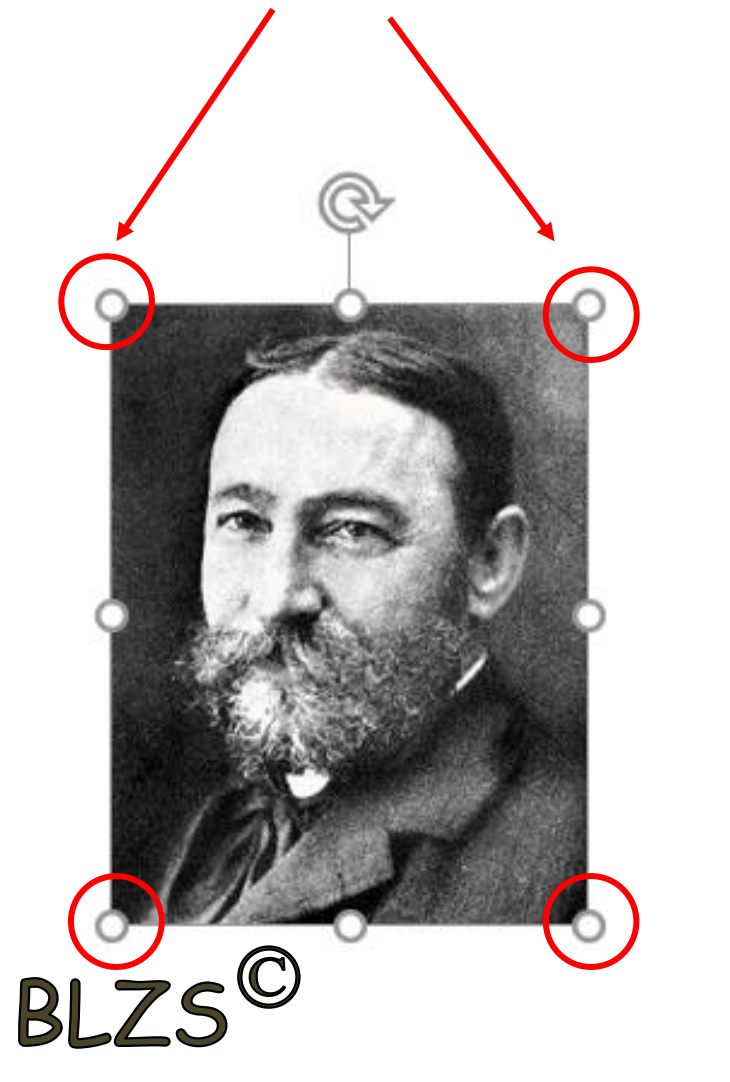

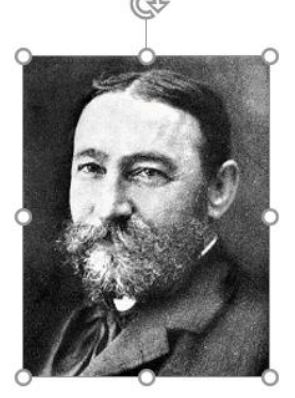

### Képek formázása

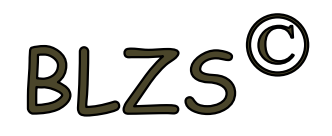

Beszúrt képek körül vágása: jobb klikk a képre -> körül vágás majd a képek szélén lévő fogantyúkra pozicionálás az egérrel és a kívánt méretre húzni, majd klikk a dia üres területére

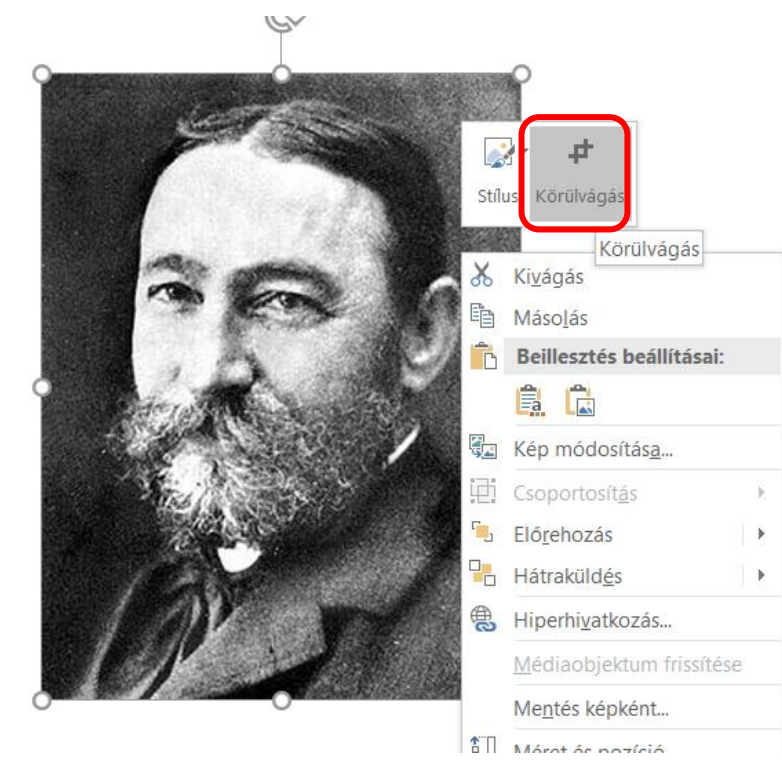

 $BIZ$ 

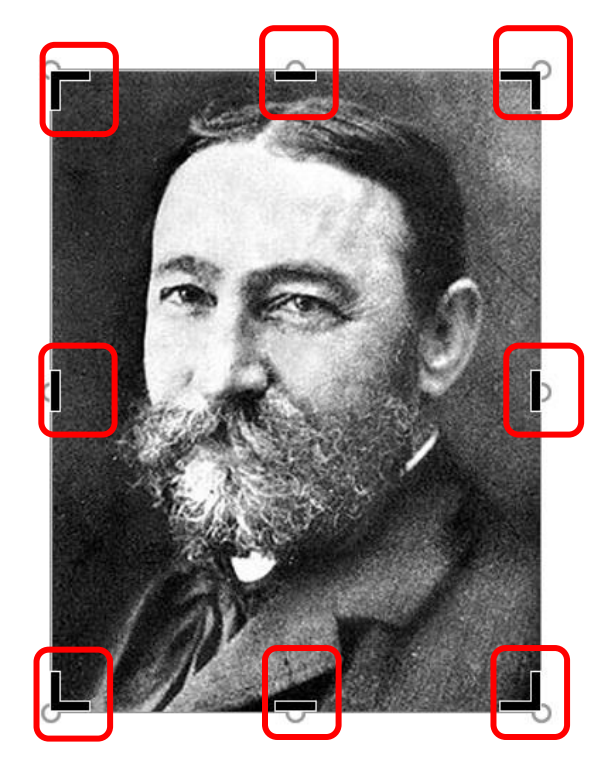

#### Körbe vágott kép

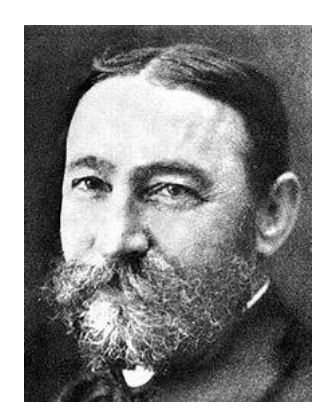

### Képek formázása

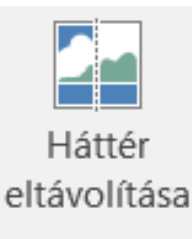

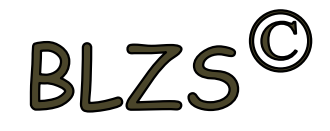

#### Háttér eltávolítása:

- 1. Terület kijelölése
- 2. Módosítás megtartása

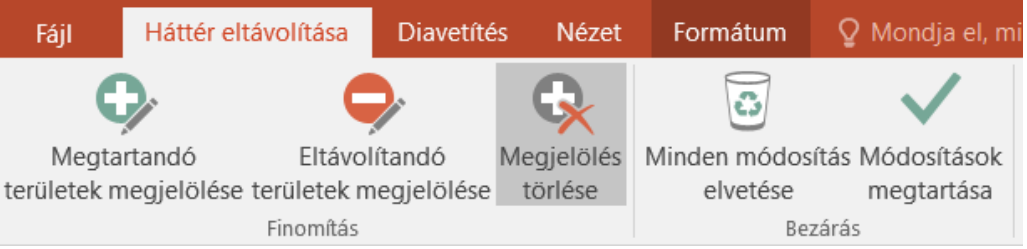

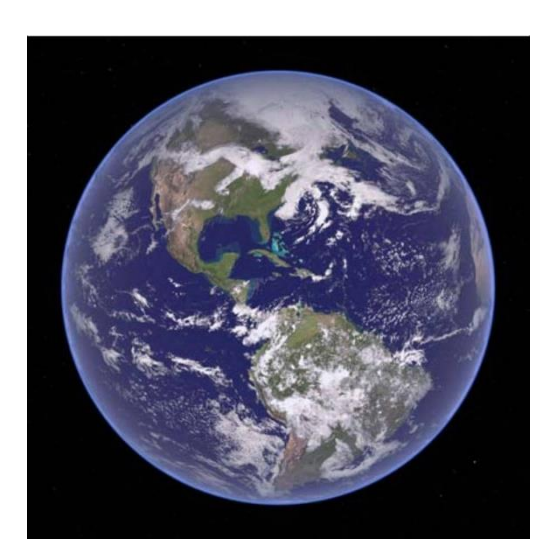

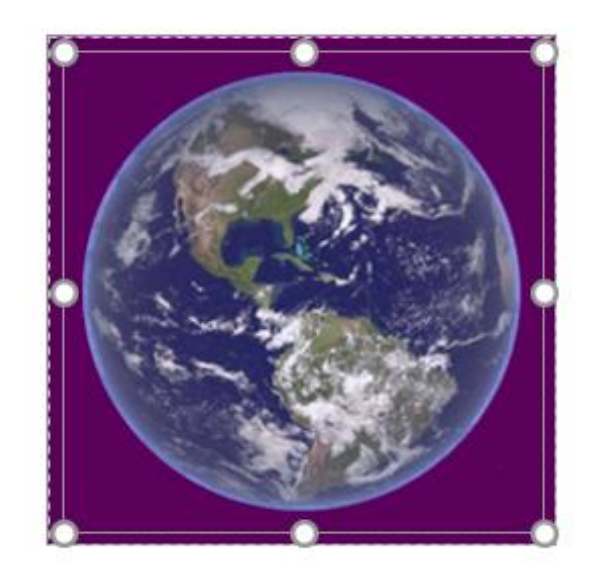

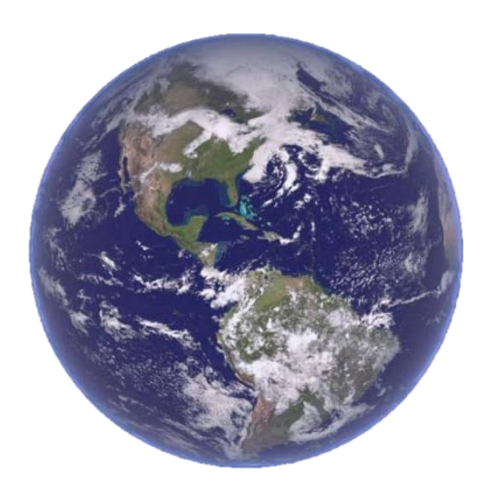

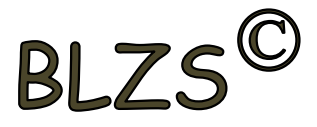